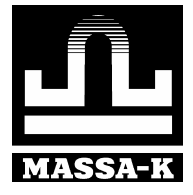

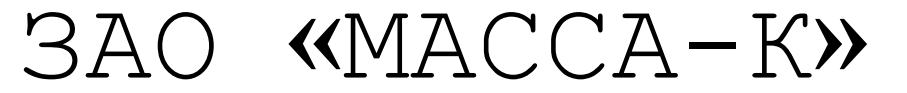

**Россия, 194044, Санкт-Петербург, Пироговская наб., 15, лит.А http://www.massa.ru**

# Программа отображения веса на экране ПК для весов «МАССА-К»

 **РУКОВОДСТВО ПО ЭКСПЛУАТАЦИИ** Версия v2.02

#### Перечень подключаемых весов:

#### Через COM порт:

Настольные весы серии MK-A (Протокол 2 и 3) Товарные весы серии ТВ-S/М (Протокол 2) Лабораторные весы серии BK (Протокол текст) Весовые платформы 4D (Протокол 4D)

#### Через ETHERNET порт:

Печатающие весы (On Line) ВПМ (ВПМ-Ф) Терминал-Регистратор RA, RC, RP, RL

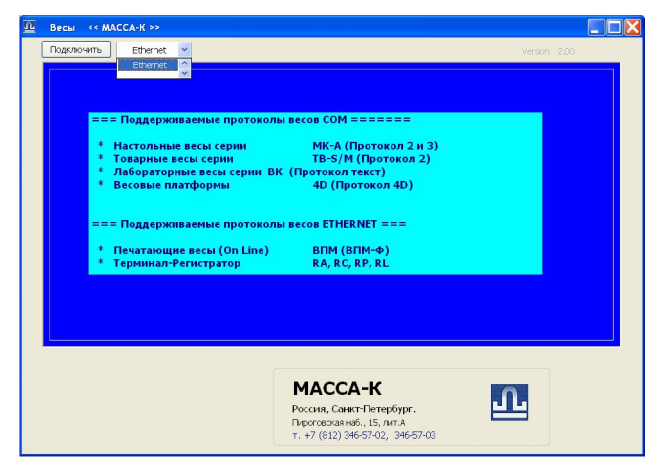

Программа специальной установки и настройки не требует.

При запуске программы производится тестирование возможных подключений через COM порты (1 - 128) и через порт Ethernet.

Для начала работы, выберете номер СОМ порта или порт Ethernet. Нажмите кнопку «Подключить»

При работе с COM портом, программа автоматически проверит различные протоколы связи и остановит поиск протокола, если будет подобран правильный.

Переключиться на тестирование следующего протокола, можно нажав на длинную кнопку (сверху над панелью отображения веса, в середине окна). На кнопке высвечивается текущее название протокола связи.

ПРИМЕЧАНИЕ: для правильной работы протокола №3 производите постоянные взвешивания (изменение веса) до полного окончания авто определения протокола.

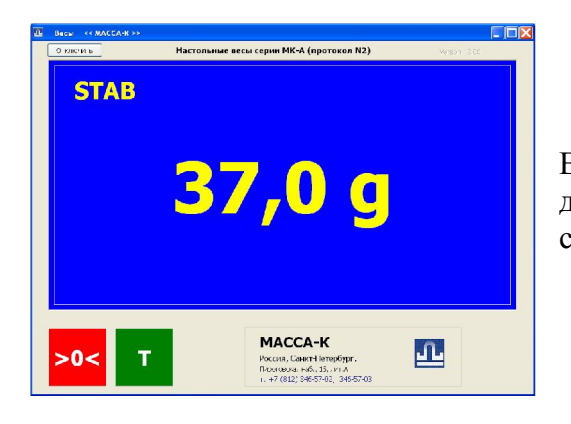

В некоторых протоколах доступно дистанционное управление кнопками сброса нуля « $>0$ < » и работа с тарой « $T$  ».

Сверху экрана отображается стабилизация нуля « >0< » или стабилизация веса « STAB ».

В нижней части экрана отображается значок «NET» тарирование, если была сделана выборка тары.

# Весы на основе Терминала-Регистратора

При выборе порта Ethernet опрашиваются все весы в сети, и в специальном списке выводятся все доступные IP адреса весов и их тип (Reg или ВПМ).

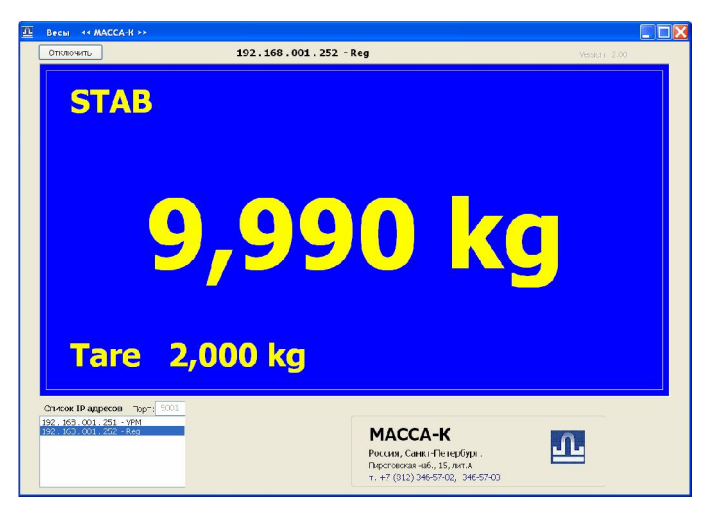

Выберите из списка IP адрес весов тот, с которыми требуется установить соединение.

ПРИМЕЧАНИЕ: Регистраторы – опрашиваются постоянно (программа работает в режиме запрос-ответ).

# Весы ВПМ и ВПМ-Ф.

#### ПРИМЕЧАНИЕ:

Для работы с ВПМ – потребуется весы перевести в режим «On Line».

Для настройки режима «On Line» на весах ВПМ, после включения питания, во время прохождения теста индикатора, удерживайте кнопку  $\frac{M_{\text{B}}}{K_{\text{H}}}\left(1, \frac{1}{K_{\text{H}}}\right)$  выполните настройку режима

**NENC** -> Параметры->Режим On Line->On (см. инструкцию на весы ВПМ)

Затем, настройте весы (загрузите товары и этикетки) согласно инструкции. При печати этикеток в программу будут отправляться данные о этикетке.

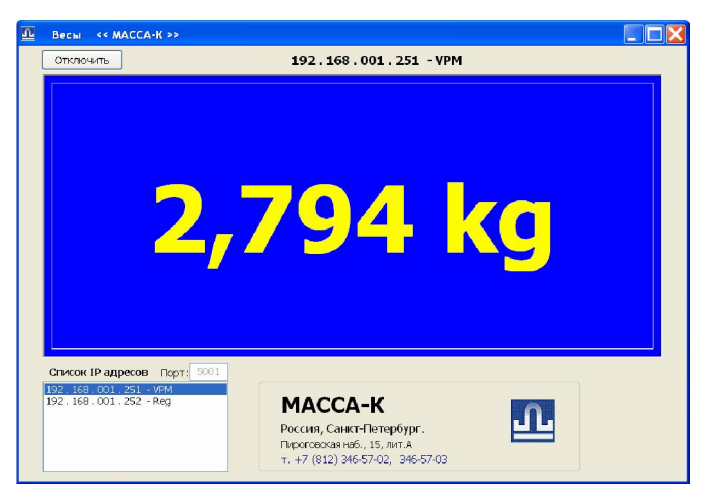

При получении данных, программа автоматически отобразит вес на экране.

Если требуется работа с другим Ethernet портом, кликнете мышкой по слову «Порт». Числовое поле для ввода номера порта станет доступным. По завершению коррекции порта, нажмите на кнопку «Список IP адресов».

Настройки отображения на экране.

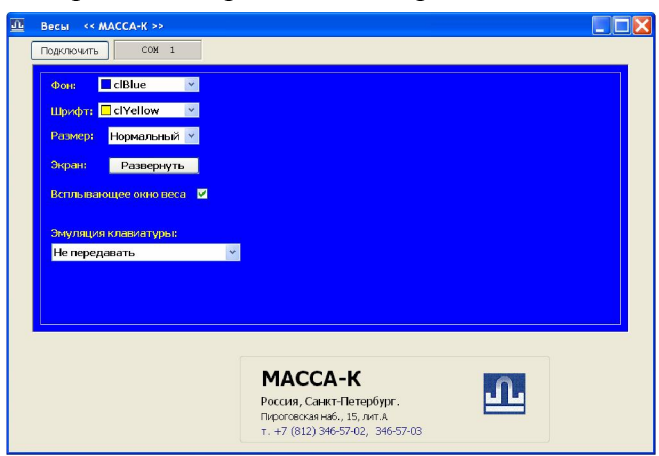

Переключатели настроек отображаются, если по основному экрану сделать двойной клик мышкой. Программа остановит свою работу и выведет элементы настроек.

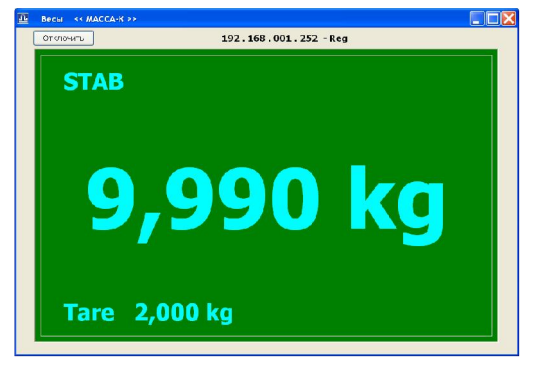

В настройках можно задать цвет фона и шрифта, размер шрифта, развернуть рабочее поле на все окно (убрав логотип, кнопки дистанционного управления весов или список IP адресов).

ОБРАТИТЕ ВНИМАНИЕ: настройки цвета фона, шрифта не запоминаются и будут заново восстановлены при перезапуске программы.

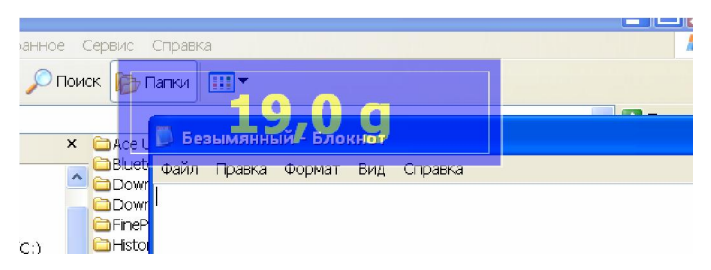

Настройка «Всплывающее окно веса» позволяет при изменении веса отображать его значение во временном всплывающем окне (с плавным гашением 5 сек). Это окно отображается поверх всех запущенных программ, но не мешает их работе.

Эта функция удобна для показа текущего веса на кассовой POS системе. Настроить положение окна, можно задав его координаты в файле настройки (см. специальные настройки в файле ScaleView.ini ). Без настроек окно отображается по центру экрана.

# ОБРАТИТЕ ВНИМАНИЕ:

Работа прозрачного окна производится только, если программа свернута в трэй.

# Эмуляция набора веса на виртуальной клавиатуре.

При каждом отображении веса на экране, программа эмулирует нажатие цифровой клавиатуры, передавая значение веса в килограммах. Эта функция может использоваться для передачи значения веса в другие программы, запущенные на ПК. Например, передача веса в кассовый «Front Office 1C» или в отрытый на редактирование файл, для набора значения веса покупки. Перед каждым выводом веса, может эмулироваться нажатие кнопки «F12» , которая чаще всего используется для очистки поля от ранее набранного значения.

# Инструкция для программистов-разработчиков:

Если требуется ввод данных для программ, собственноручно написанными разработчикамиинтеграторами, то для перехода от поля ввода «CEdit» к кнопке «CButton» с последующей эмуляцией нажатия кнопки на форме – предусмотрен вариант через «Tab» + «Space».

Возможные значения настройки для эмуляции нажатия кнопок:

- Не передавать
- Только значение
- $-$  <F12> + зачение
- значение  $+$  <Enter>
- значение  $+$   $<$ Tab $>$   $+$   $<$ Enter $>$
- значение  $+$   $\langle \text{Tab} \rangle$  +  $\langle \text{Space} \rangle$

# Автозапуск программы:

Программа во время настройки и работы автоматически запоминает тип подключения, протокол (или IP адрес в сети), тип эмуляции вывода в виртуальную клавиатуру. При начальном запуске программы эти параметры восстанавливаются, и в течении 10 секунд после старта программа начинает работу с последними настроенными параметрами. Это позволяет использовать программу в ПК для кассовых аппаратов, настроив запуск ее в Windows, через:

# **ВАНИЗИЯ** -> Программы -> Автозагрузка.

Сворачивание в трэй.

При сворачивании программы «вниз» иконкой **Перв** 

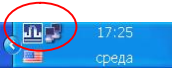

программа сворачивается как значок в системном трэе (рядом с часами).

Для восстановления окна программы кликните один раз по иконке в трэе.

Это может быть полезно, когда требуется работа в фоновом режиме в составе кассового комплекса.

#### Файлы программы.

При работе, программа автоматически создает 2 файла, в том же каталоге. ScaleView.ini - Настройки программы. ScaleView.txt - Log файл результатов взвешивания.

#### Файл настроек программы (ScaleView.ini).

Все настройки записываются в файл автоматически, но есть настройки, которые можно задать только добавив специальные строки в файл:

**Start Tray=1** Эта строка сворачивает программу в трэй при подключении. Label Off=1 Эта строка отключает показ бирки «Информация о производителе» **EDisplay Top=50** Эта строка задает отступ сверху = 50 точек «Всплывающего окна» EDisplay Left=400 Эта строка задает отступ слева = 400 точек «Всплывающего окна» Count Log=0 Эта строка активирует глобальную нумерацию записей Log взвешивания  $=0$  - значение счетчика. Без этой строки – нумерация внутри ScaleView.txt

#### Файл Log взвешиваний (ScaleView.txt).

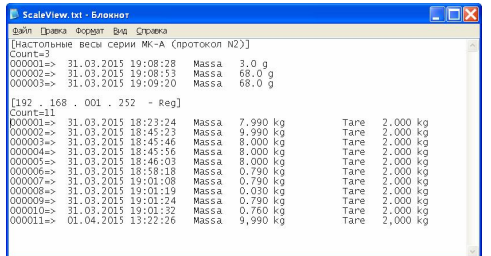

В Log файл заносится запись (как новое взвешивание) только если перед началом взвешивания весы были разгружены (весы отображали значение «0.000 kg» или отрицательное значение). Если вес только изменился, то новая запись не создается, а корректируется последняя.

Запись о взвешивании включает в себя:

- порядковый номер записи
- дата и время взвешивания
- вес в г/кг
- (Только для регистраторов) вес тары в г/кг
- (Только для ВПМ OnLine) Оператор, Номер чека, PLU, Цена, Вес

Адрес предприятия-изготовителя - ЗАО «МАССА-К»

Россия, 194044, Санкт-Петербург, Пироговская наб., 15, лит.А Торговый отдел: тел./факс (812) 346-57-03 (04) Отдел гарантийного ремонта/Служба поддержки: тел.(812) 319-70-87, (812) 319-70-88 Е-mail: support@massa.ru

> Отдел маркетинга: тел./факс (812) 313-87-98, тел. (812) 346-57-02, (812) 542-85-52

E-mail: info@massa.ru, http://www.massa.ru